# SEND professional portal guidance for educational settings and SENCOs

## **Contents**

| Downloading Authenticator app                                  | 1  |
|----------------------------------------------------------------|----|
| Logging in                                                     |    |
| Searching for a child/young person's record                    | 4  |
| Starting an ERSA                                               | 5  |
| Adding advice into the ERSA                                    | 5  |
| Professional contacts - GP contact and Social Care Involvement | 6  |
| Professional Involvement                                       | 7  |
| Uploading documents                                            |    |
| Parental consent                                               | 8  |
| Obtaining parent signature                                     | 8  |
| Parent portal communication preference                         | 9  |
| Preview the ERSA                                               | 9  |
| Submit the ERSA to SENAS                                       | 9  |
| Checking the ERSA has been uploaded                            | 10 |
| Starting an Appendix B (SENCO Advice)                          | 10 |
| Adding an outcome                                              | 11 |
| Submitting Appendix B into SENAS                               | 12 |
| FAOs and further support                                       | 12 |

## **Downloading Authenticator app**

To access the SEND Professional portal, you are required to download a free app called **2FA Authenticator**. This app is only 2MB and does **not** retain your personal information or any other sensitive information. The app provides a second form of verification, a six-digit secure passcode, this will be required each time you sign in, do not delete the app or the code.

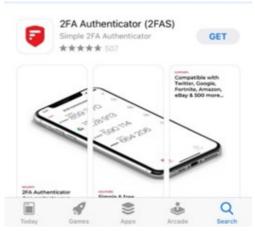

Open the **App Store** or the **Play Store** app Type **2FA Auth** in the search.

Multiple options will be returned, select the **2FA Authenticator (2FAS)** app with a red badge and three white lines.

Install the app.

## Logging in

Only Microsoft Edge, Google Chrome and Safari are compatible with the portal. This guide follows on from guide 1 and assumes you have already downloaded the 2FA Authenticator app.

An email titled **SEND Professional Portal** will be sent from

<u>EalingEducationICT@ealing.gov.uk</u> containing your username and temporary password.

Copy and paste the URL: <a href="https://synergyweb.ealing.gov.uk/Synergy/Gateway/">https://synergyweb.ealing.gov.uk/Synergy/Gateway/</a> into the browser search bar.

You may want to add this URL to your favourites, select on the Star icon with the plus sign

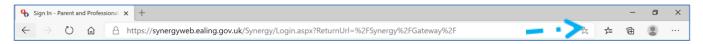

## In the Sign In screen, enter username, select Next

| Sign In                               |
|---------------------------------------|
| Sign in or create an account with us. |
| Enter your email address or username  |
|                                       |
|                                       |
| Next                                  |
| Create Account                        |

Enter your temporary password, select **Sign In**.

| Sign in                     |         |
|-----------------------------|---------|
| Enter your password         |         |
| Change User Forgot Password | Sign In |

Add a new password in accordance to the requirements shown on the right.

| Reset                                           | password                                                                         |
|-------------------------------------------------|----------------------------------------------------------------------------------|
| New Password *                                  | Requirements:  • Alpha character 🗸                                               |
| Password fails requirements  Confirm Password * | Uppercase character     Numeric character     Special character     10 character |
| Please confirm your password                    | Not last 10 passwords a                                                          |
|                                                 | Change Passwo                                                                    |

Select **OK** 

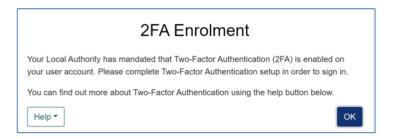

## On reaching this screen, open the 2FA app to scan the QR code

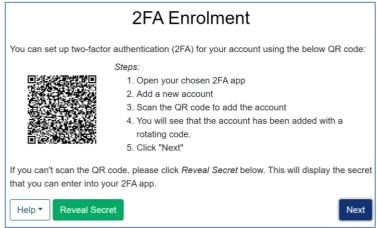

Once in the app, tap on the red circle with the plus sign.

The Choose method options pop up, select **Scan QR Code** then scan the QR Code shown in the portal.

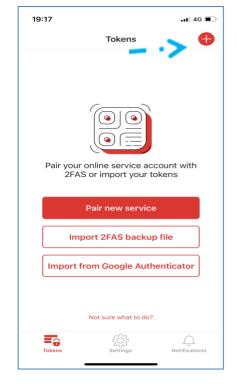

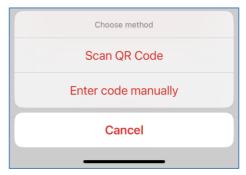

A token appears in the app with Synergy Web above a six-digit code, the code has a 30 second count down timer next to it and under the code is your username. Close any popup windows in the app.

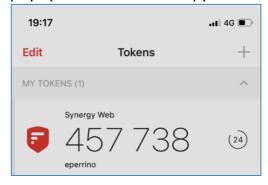

Add your six-digit code into the portal before the 30 second timer runs out, select **Confirm**.

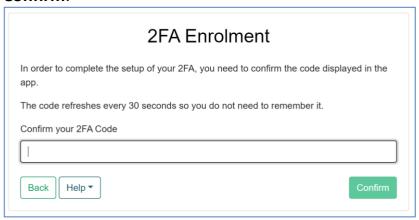

#### Select Finish.

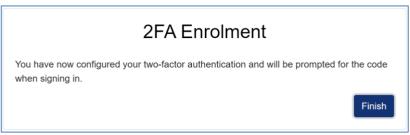

## Searching for a child/young person's record

This is the main page, from here you can search for records.

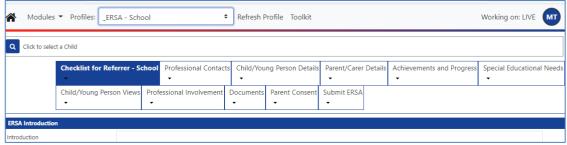

Select the magnifying glass icon with the **Click to select a Child** in the top left corner, enter the child/young person's details ie Forename and Surname or DOB, and select **Search**. If you are completing an App B you will have the PID number which you can use to search on.

If you cannot find the record, you can search on partial name details ie for William Test type

Forename: Will% Surname: Tes%

This could provide multiple options; select on the record you wish to complete an ERSA or App B for.

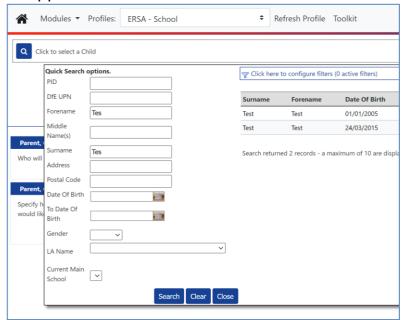

## **Starting an ERSA**

To complete an ERSA select on the **Profiles** dropdown menu to **ERSA – School**. Adding information into an ERSA or Appendix B is a similar process, the next sections in this guide walk through how to update the ERSA. You must submit the ERSA form first and if a decision to an assessment is agreed by SENAS you will be asked to submit further advice called Appendix B.

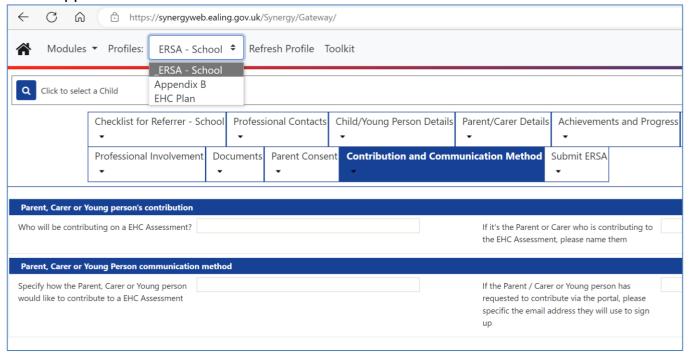

## Adding advice into the ERSA

Within the ERSA there are multiple tabs to complete, the tab you are currently in will be highlighted in blue, example below shows the Checklist tab.

Within the tab there are multiple sections, sections begin with a blue bar and contain the word edit on the left of the bar.

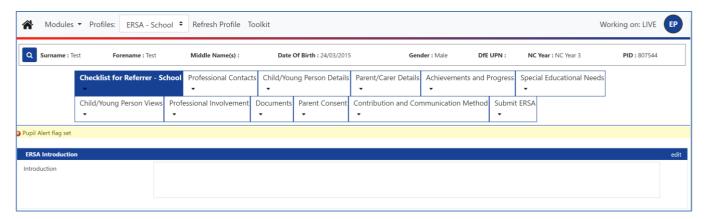

#### Select edit to enter information in each section

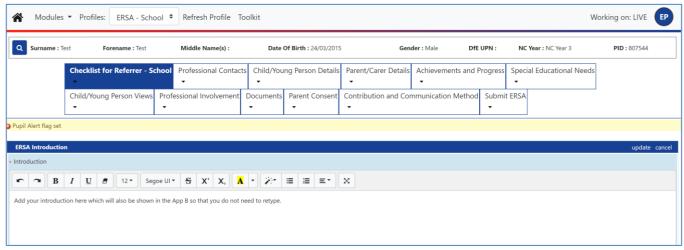

Once you select **edit** the section will change colour indicating which areas can be amended. Once you complete the section select **update** to save your work.

#### Professional contacts – GP contact and Social Care Involvement

GP and social care details are mandatory. The ERSA will not be progressed without these.

If the child/young person is <u>not known</u> to Social Care, select **No**. If they are known, select **Yes** and complete each section.

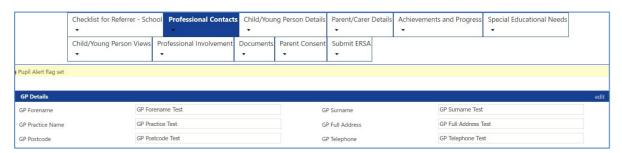

#### **Professional Involvement**

Complete all the professional team involvement by selecting Yes or No. Professional name and team details can be added into the **If other, provide organisation/service/team name – specify all teams** section box.

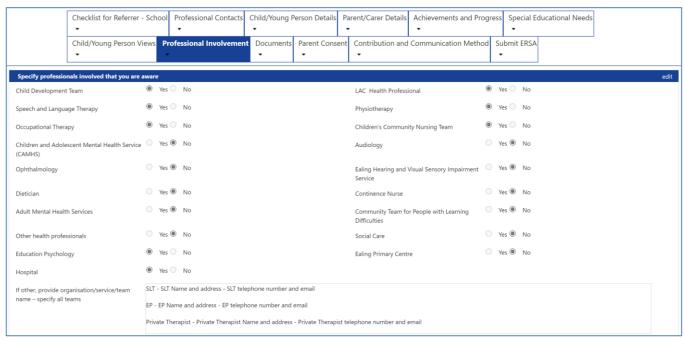

## Parent and young person views

The parent/ carer details now contain the new co-produced parent views. The Child/ young person views tab also includes a co-produced child view. These set of questions are to aid parents, if families wish to submit their own views as part of the ERSA.

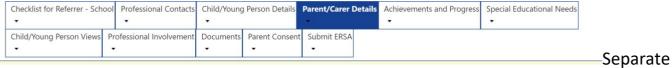

documents can be attached in the documents section.

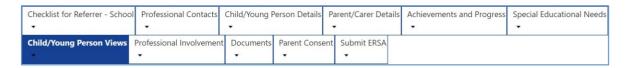

To complete an ERSA, select each box above and complete the sections inside. Edit and update each section as required.

## **Uploading documents**

Only upload PDFs. PDF file size must be less than 3mb To attach documents as part of the ERSA or App B select the **Documents** section.

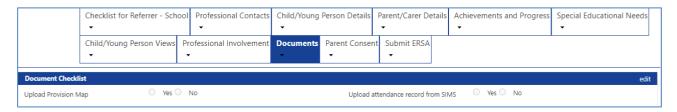

Select **new** to add a document.

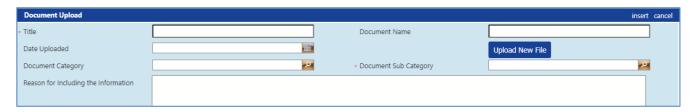

Fill in the relevant fields and in Category select SEND Portal and Sub Category select ERSA documents. Select upload new file.

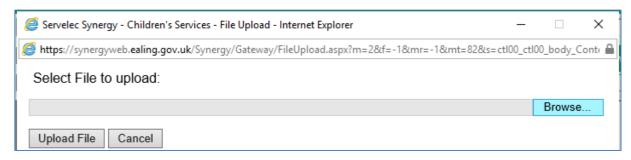

Select **Browse** and choose which documents you want to add from your computer, select **Open** then **upload file**. Once this is done save your progress by selecting **insert**.

#### **Parental consent**

Before submitting an ERSA, you will need to obtain parental consent. Please fill in all mandatory fields with the parent present indicating that they agree with the information being submitted.

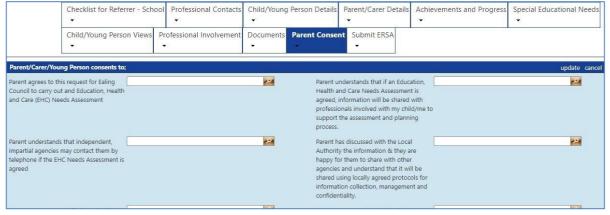

#### **Obtaining parent signature**

Although parents can add their name as a digital signature, we recommended that you either print this page and ask parent to sign the printout or upload the consent form you currently use as part of the ERSA.

| Optional                                                                                                    | edit                             |
|----------------------------------------------------------------------------------------------------|----------------------------------|
| Parent agrees for the Local Authority to share their contact details with Ealing's independent impartial family services |                                  |
| Note                                                                                                    | edit                             |
| Please note that confidentiality will be broken when there are safeguarding concerns                                     |                                  |
| Parental Consent                                                                                                    | edit                             |
| Name: (By typing in your name, we accept this as your lawful signature:)                                                 | Date of Parent / Carer Signature |

## Parent portal communication preference

You can enter parents preferred communication method to contribute to EHC.assessment.

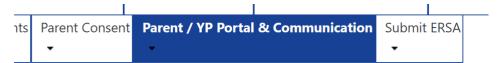

This will include the option to use the email, letter, and Parent portal. See guidance on signposting to the Parent and young person's portal.

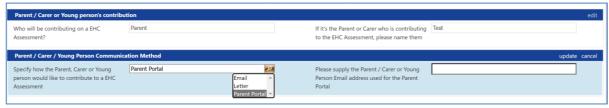

#### **Preview the ERSA**

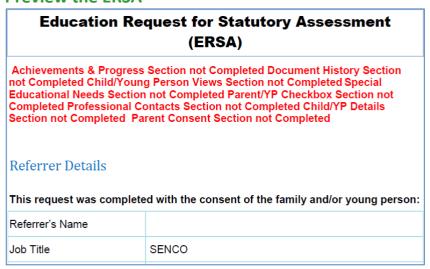

To preview the ERSA before submitting select **run report** and from the dropdown use **ERSA VNOV22 (Preview).** You will be asked to open the PDF.

If any sections have not been filled in you will see text in red stating which section needs updating.

## Submit the ERSA to SENAS

Before submitting tick that you have covered every section of the ERSA. Go to the **Submit ERSA** tab, **run report**, select **ERSA – NOV 22** from the dropdown then select **run report**.

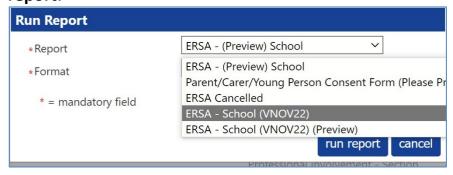

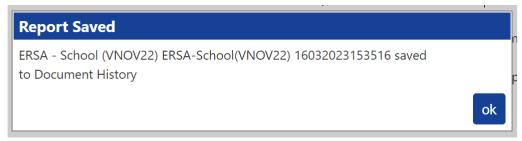

**Report Saved** pop-up window confirms the report has saved into **Documents** tab.

## Checking the ERSA has been uploaded

Select on the **Documents** tab. Scroll to the **Documents list** section

If you can see the **ERSA – School (VNOV22) ERSA** line with the submitters name on the right, the ERSA has been uploaded. You should receive confirmation of receipt within 3 days and if you do not then email ERSA@ealing.gov.uk

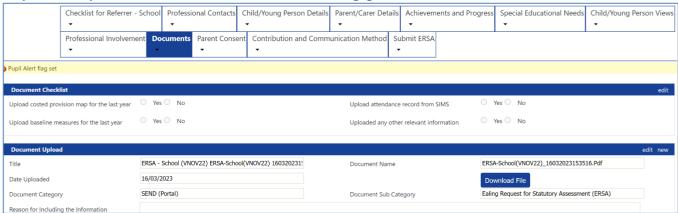

## **Starting an Appendix B (SENCO Advice)**

App B and professional reports can be added by selecting the **profile** tab and the relevant report from the drop-down menu.

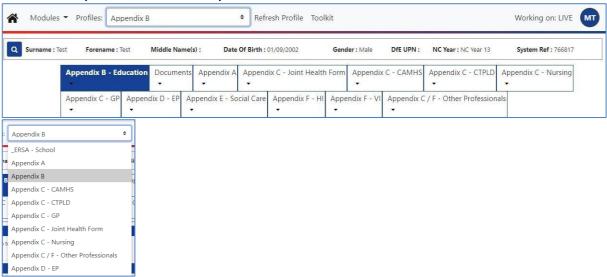

#### Adding an outcome

The outcome section is available at the end of every professional report. To read all outcomes added by various professionals double select on the outcome title from the left column. SENCO's may wish to add an outcome, this is not compulsory.

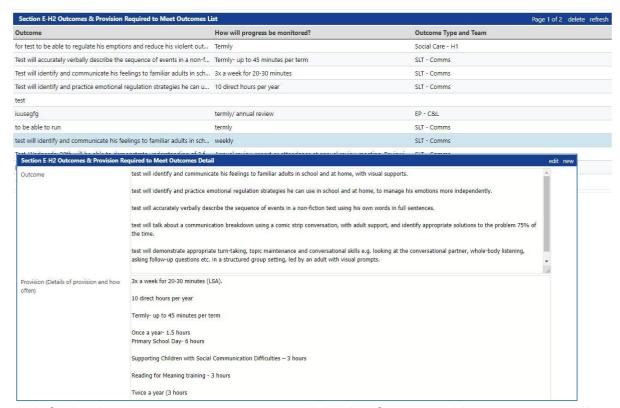

By default, the most recent outcome will display first. To add an outcome, select **new**.

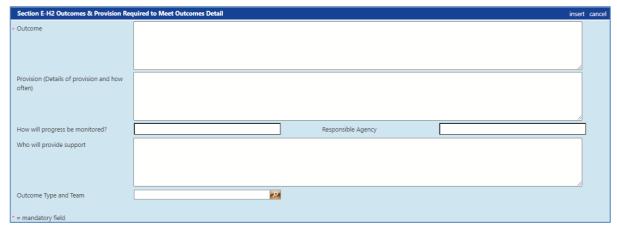

Complete each section and select **insert** to save your outcome. When selecting the outcome type/ team a drop-down menu will appear with the relevant agencies. This will indicate who wrote the outcome and who is responsible for it.

For example, a cognition and learning outcome from an EP will look like this.

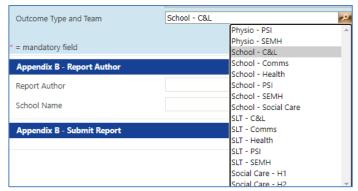

## **Submitting Appendix B into SENAS**

To submit an App B, complete the **Report Author** section, scroll to the bottom of the page and select **run report**.

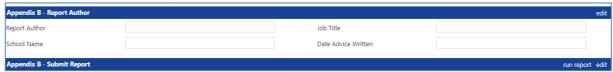

A pop up appears select Appendix B - School and select on run report button

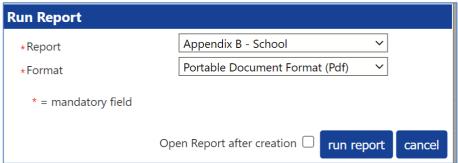

A pop up appears letting you know the document has been saved in **Document History** which means the App B has been submitted into SENAS.

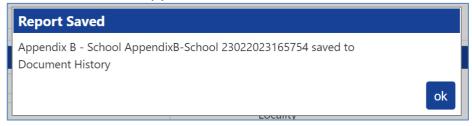

You can check the document has been submitted by selecting on the **Documents** tab and checking in the **Documents list** section.

Appendix B - School Append... AppendixB-School\_2004202... 20/04/2023 SEND (Portal) Appendix B - Headteacher 20/04/2023 14:49:21

## **FAQs and further support**

For further assistance select on SEND professional portal frequently asked questions (FAQs) however if a query is still unresolved, contact Ealing Education ICT at EalingEducationICT@ealing.gov.uk